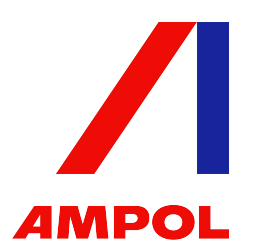

# AGM Online Platform User Guide

## Getting Started

There are several ways to participate in the meeting. On a computer, laptop, smartphone, tablet or other smart device, please go to https://web.lumiagm.com if you want to join the meeting directly or visit our AGM Website https://boardroomlimited.com.au/agm/Ampol which includes a link to join the meeting as well as copies of the meeting materials. To join the meeting you will need the following information:

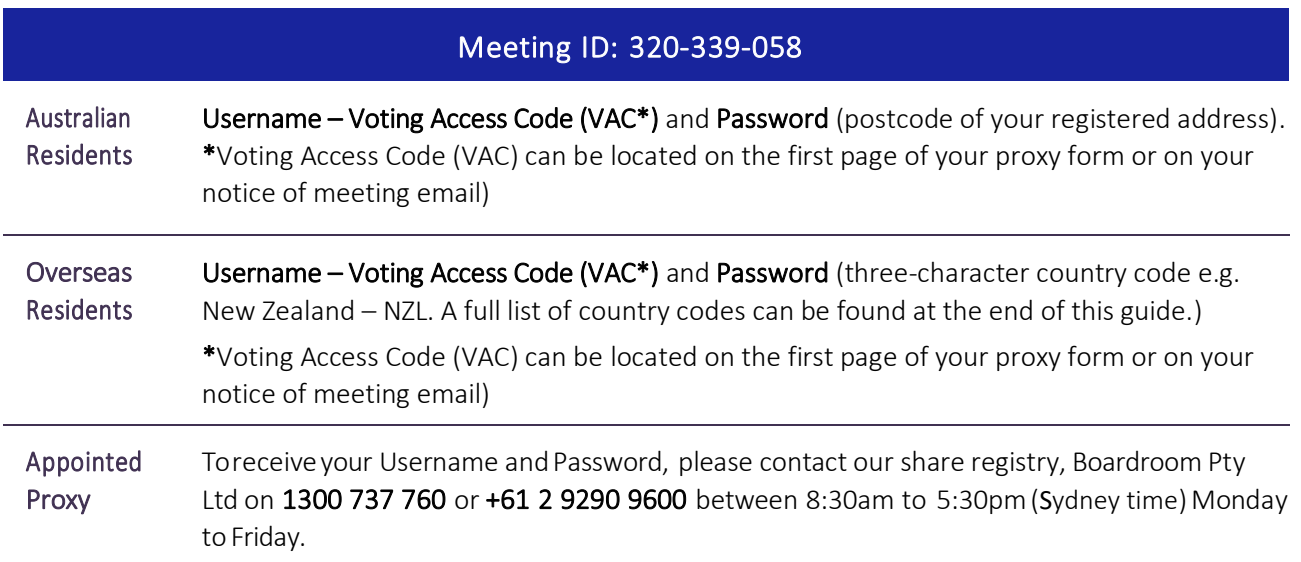

Tojoin the meeting, you will be required to enter the above unique 9-digit meeting ID above and select 'Join'. To proceed to registration, you will be asked to read and accept the terms and conditions.

![](_page_0_Picture_6.jpeg)

![](_page_0_Figure_7.jpeg)

![](_page_0_Picture_8.jpeg)

![](_page_0_Figure_9.jpeg)

If you are a Shareholder, select 'I have a login' and enter your Username VAC (Voting Access Code) and Password (postcode or country code). If you are a Proxy holder you will need to enter the unique Username and Password provided by Boardroom and select 'Login'.

If you are not a Shareholder, select 'I am a guest'. You will be asked to enter your name and email details, then select 'Enter'. Please note, guests are not able to ask questions at the meeting.

![](_page_1_Picture_2.jpeg)

![](_page_1_Picture_3.jpeg)

## Navigating

Once you have registered, you will be taken to the homepage which displays your name and meeting information.

![](_page_1_Picture_6.jpeg)

![](_page_1_Picture_7.jpeg)

To activate the webcast, please click on the Broadcast bar at the bottom of the screen. If prompted, you may have to click the play button in the window to initiate the broadcast.

Once you select to view the webcast from a smartphone it can takeupto approximately30 secondsforthelivefeed toappear onsomedevices.If youattempt to log intotheappbeforethe Meeting commences, a dialog box willappear.

NOTE:We recommend once you have loggedin,youkeepyour browseropenfor thedurationof themeeting.Ifyouclose your browser you will be asked to repeat the log inprocess.

![](_page_1_Picture_11.jpeg)

## To ask a Question

#### If you would like to ask a question:

- 1. Select the question icon
- 2. Compose your question.
- 3. Select the send icon  $\geq$
- 4. You will receive confirmation that your question has been received.

The Chair will give all Shareholders a reasonable opportunity to ask questions and will endeavor to answer all questions at the Meeting.

![](_page_2_Picture_7.jpeg)

### To Vote

#### If you would like to cast a vote:

- 1. When the Chair declares the polls open, the resolutions and voting choices will appear.
- 2. Press the option corresponding with the way in which you wish to vote.
- 3. Once the option has been selected, the vote will appear in blue.
- 4. If you change your mind and wish to change your vote, you can simply press the new vote or cancel your vote at any time before the Chair closes the polls.
- 5. Upon conclusion of the meeting the home screen will be updated to state that the meeting is now closed.

![](_page_2_Picture_15.jpeg)

Need help? If you require any help using this system prior to or during the Meeting, please call 1300 737 760 or +61 2 9290 9600 so we can assist you.

## Country Codes

For overseas shareholders, select your country code from the list below and enter it into the password field.

![](_page_3_Picture_1269.jpeg)

![](_page_3_Picture_1270.jpeg)

![](_page_3_Picture_1271.jpeg)

![](_page_3_Picture_1272.jpeg)